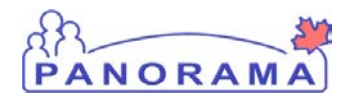

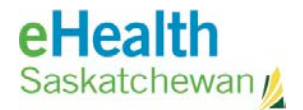

# **Inventory Maintenance**

# **Panorama: View Inventory**

## **Purpose**

The purpose of this exercise is to walk through the required steps in Panorama to view inventory items in a Holding Point or across a region.

#### **Scenario**

User needs to lookup how much stock they have on hand for a product or number of products.

Use the view inventory function when you need to see the details of the inventory that is stored in a specific Holding Point or organization

#### **Steps**

- Log into Panorama
- Open the Inventory Component
- Select Inventory Maintenance from the left hand navigation menu
- Select View Inventory
- View Inventory several ways:
	- o Add a Holding Point
	- o View Inventory
	- o Select a Product Alternate ID
	- o View Inventory

## **Before you begin**

Have the following information:

- The catalogue item do you want to view and / or holding point.
- The holding point do you want to view.

## **Related Policies**

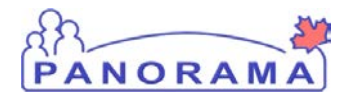

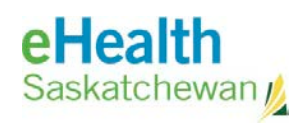

# **View Inventory - Steps**

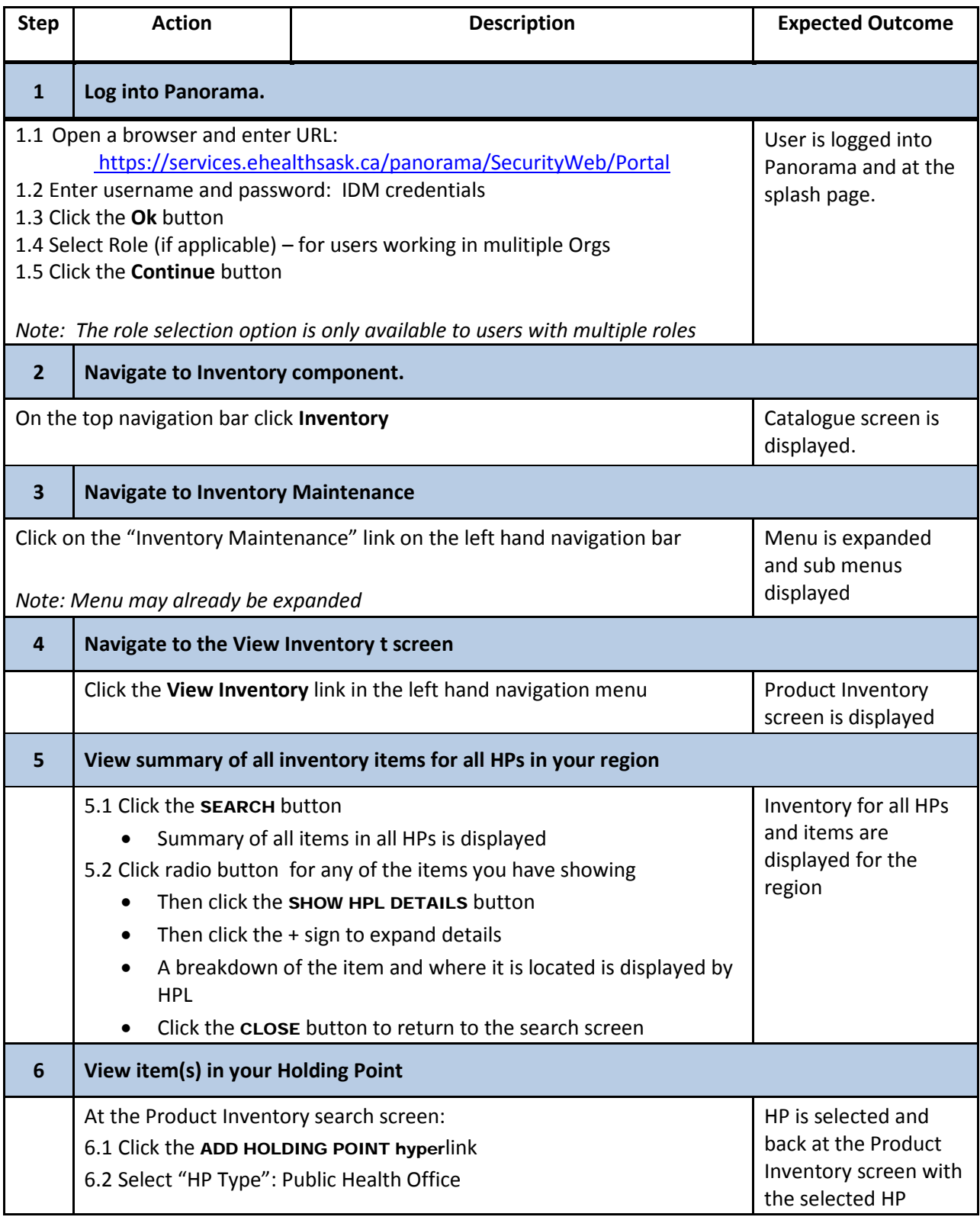

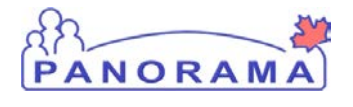

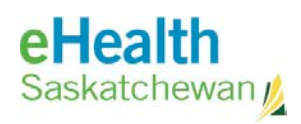

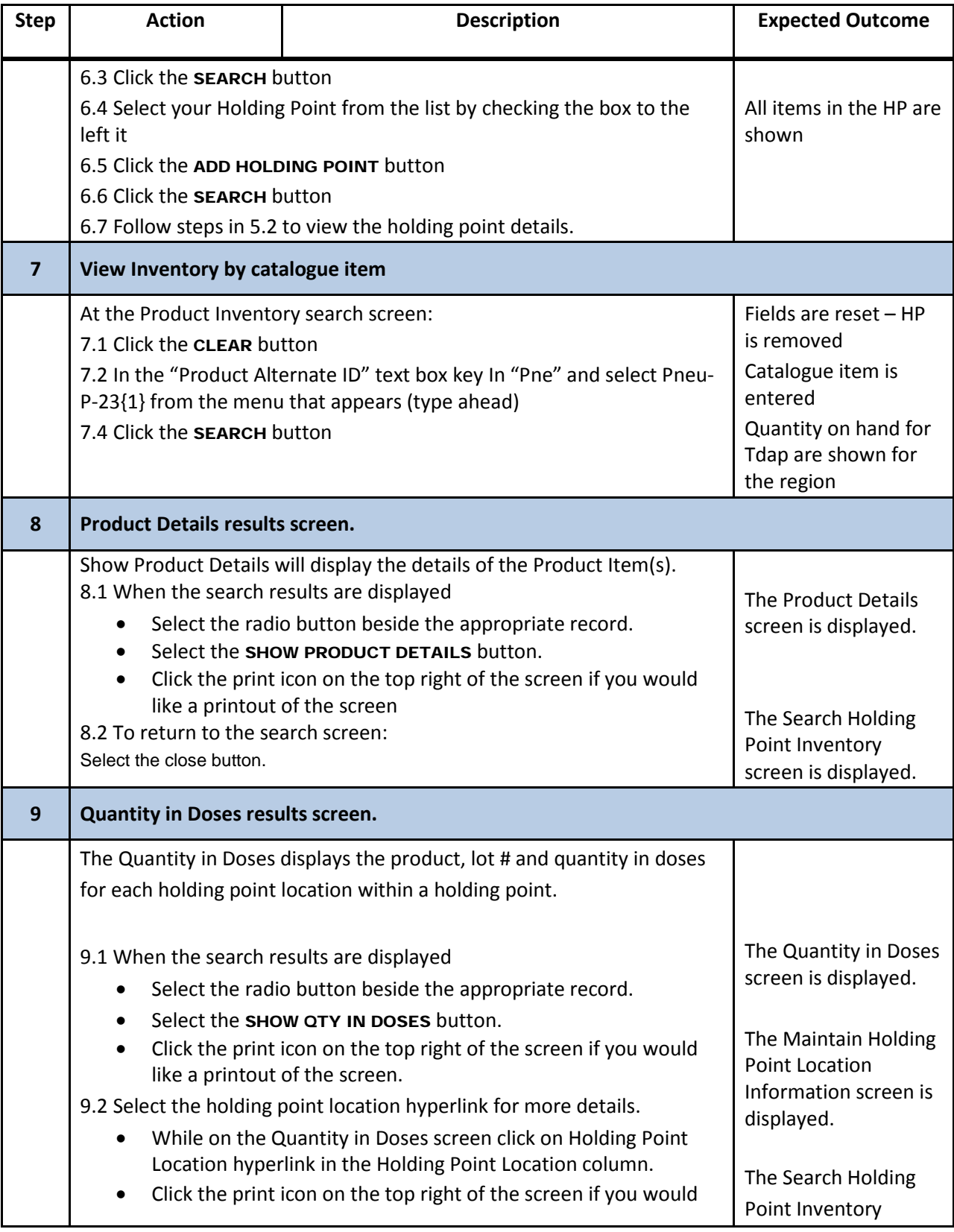

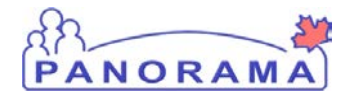

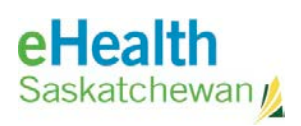

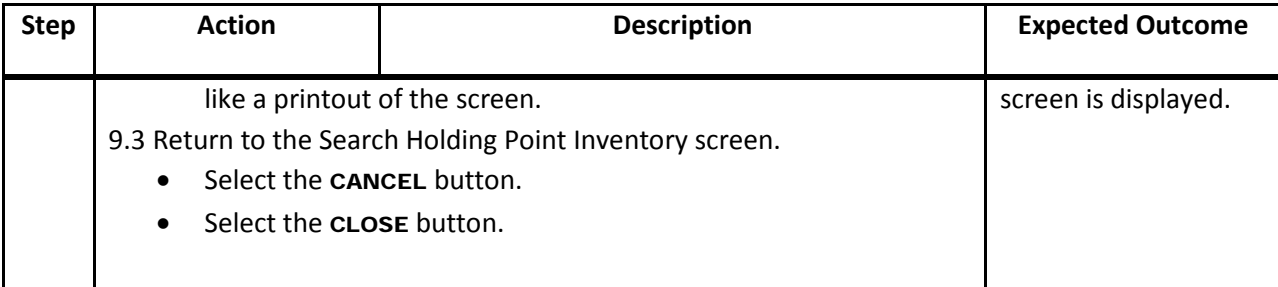